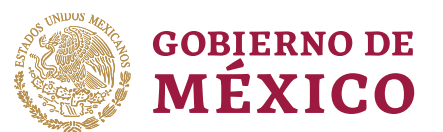

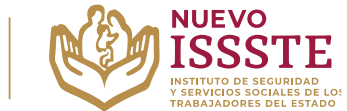

#### **GUÍA PARA LA MODIFICACIÓN DE DATOS REGISTRADOS EN EL SISTEMA DE INSCRIPCIÓN Y ASIGNACIÓN ELECTRÓNICA DE PRÉSTAMOS PERSONALES (SIAEPP)**

**Objetivo**.- Proporcionar una herramienta de apoyo a la derechohabiencia que requiere hacer cambios en los datos registrados para los sorteos electrónicos que lleva a cabo el Instituto de Seguridad y Servicios Sociales de los Trabajadores del Estado, para el Programa Anual de Préstamos Personales 2024.

### **MODIFICACIÓN DE DATOS REGISTRADOS PARA PARTICIPAR EN LOS SORTEOS ELECTRÓNICOS POR MEDIO DEL SIAEPP**

Para realizar la modificación de datos registrados en la inscripción, **es indispensable contar con la palabra clave**, si no la tiene podrá recuperarla mandando una solicitud con sus datos personales (**nombre completo, CURP, RFC y folio**) al correo electrónico: [4500.prestamocentral@issste.gob.mx](mailto:4500.prestamocentral@issste.gob.mx)

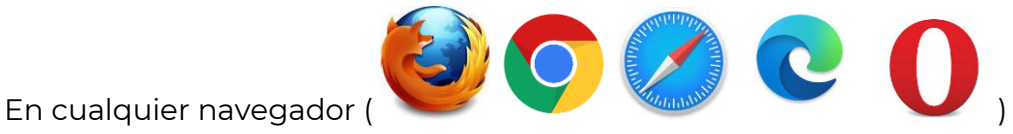

**1.** Ingresar la palabra **Portal ASISSSTE** y dar clic en buscar:

La búsqueda mostrará la siguiente información:

https://asissste.issste.gob.mx :

## **Portal ASISSSTE**

ISSSTE: Agenda tu cita Médica. ... Paso 2) Ingresa al portal de agendamiento, al chat o llama al 55 4000 1000 para programar tu cita con un agente ...

O ingresar a la página: [https://asissste.issste.gob.mx](https://asissste.issste.gob.mx/)

**2.** Identificar la pestaña "**Préstamos Personales**" y dar clic en ella:

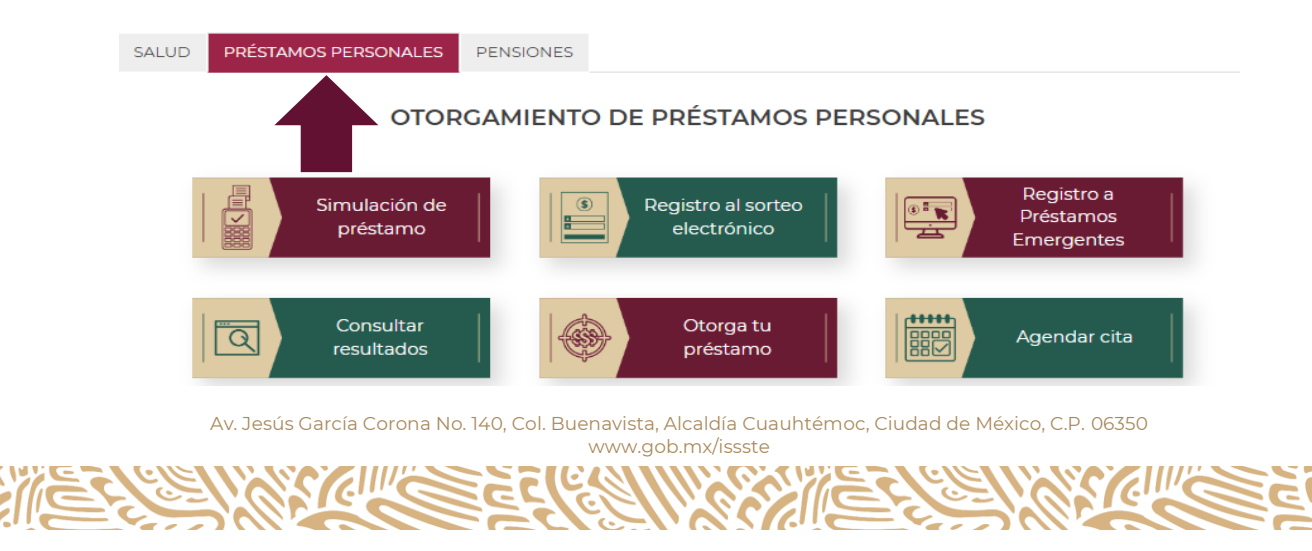

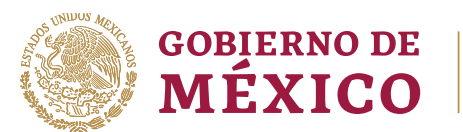

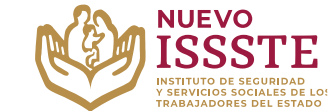

**GUÍA PARA LA MODIFICACIÓN DE DATOS REGISTRADOS EN EL SISTEMA DE INSCRIPCIÓN Y ASIGNACIÓN ELECTRÓNICA DE PRÉSTAMOS PERSONALES (SIAEPP)**

**3.** Una vez en la pestaña indicada, hay que identificar el botón "**Registro al sorteo electrónico**" y se abrirá una nueva pestaña en el Sistema de Inscripción y Asignación Electrónica de Préstamos Personales (**SIAEPP**), mostrando la siguiente pantalla:

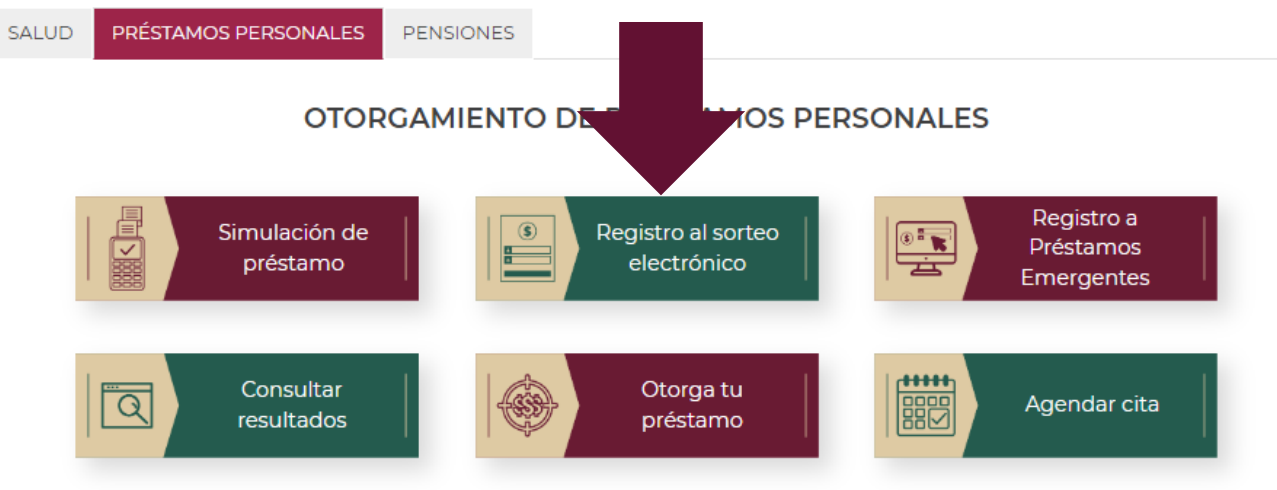

**4.** Se mostrará la siguiente pantalla y en ella hay que identificar la opción señalada:

# **Bienvenido**

Sistema de Inscripción y Asignación Electrónica de Préstamos Personales (SIAEPP)

A través del Sistema de Inscripción y Asignación Electrónica de Préstamos Personales, podrás registrarte GRATUITAMENTE para participar en el proceso de selección electrónica de los préstamos personales que el ISSSTE proporciona a sus trabajadores, jubilados y pensionados.

Para continuar con el registro de tu información personal, es necesario que ingreses tu CURP

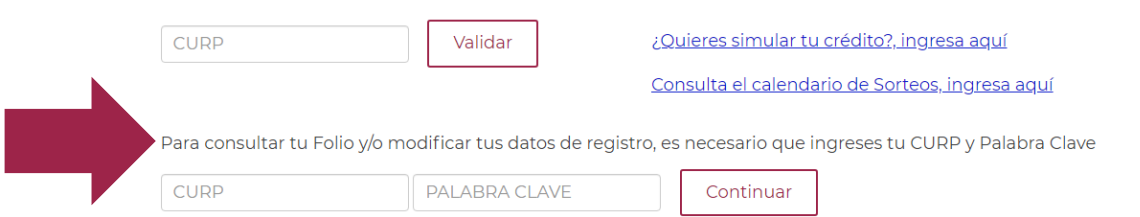

Av. Jesús García Corona No. 140, Col. Buenavista, Alcaldía Cuauhtémoc, Ciudad de México, C.P. 06350 www.gob.mx/issste

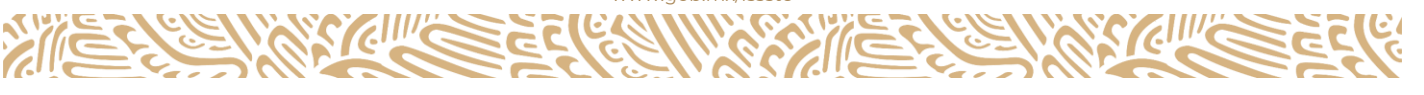

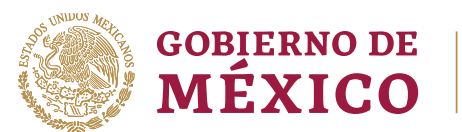

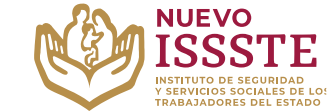

**GUÍA PARA LA MODIFICACIÓN DE DATOS REGISTRADOS EN EL SISTEMA DE INSCRIPCIÓN Y ASIGNACIÓN ELECTRÓNICA DE PRÉSTAMOS PERSONALES (SIAEPP)**

**5.** Se debe capturar la información en el apartado "**Para consultar tu Folio y/o modificar tus datos de registro, es necesario que ingreses tu CURP y Palabra Clave**" y dar clic en el botón "**Continuar**":

Para continuar con el registro de tu información personal, es necesario que ingreses tu CURP

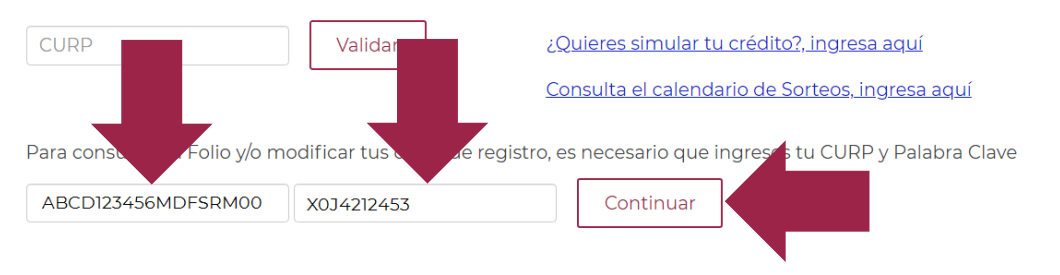

La Palabra Clave fué enviada al correo electrónico que ingresaste durante tu registro, si no lo recibiste puedes llamar al Centro de Atención de Préstamos Personales (CAPP) en el 55 4000 1000 opción 5, submenú 1.

**6.** El sistema mostrará el folio y los datos del derechohabiente que ya se encuentran registrados:

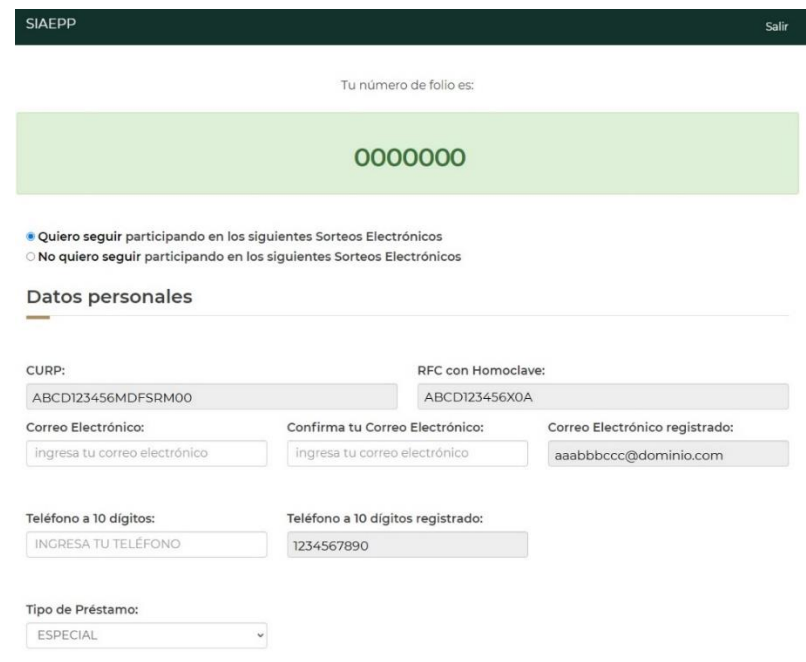

**Importante**: Una vez que se genera el registro y se obtiene el folio, este NO se puede eliminar, sin embargo, con esta opción si así lo decide el solicitante se puede "**activar**" o "**desactivar**" la participación del folio en los sorteos electrónicos hasta que el propio solicitante lo decida.

Av. Jesús García Corona No. 140, Col. Buenavista, Alcaldía Cuauhtémoc, Ciudad de México, C.P. 06350

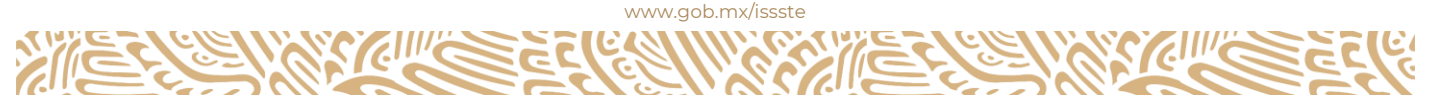

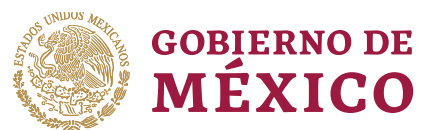

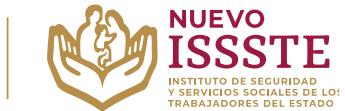

#### **GUÍA PARA LA MODIFICACIÓN DE DATOS REGISTRADOS EN EL SISTEMA DE INSCRIPCIÓN Y ASIGNACIÓN ELECTRÓNICA DE PRÉSTAMOS PERSONALES (SIAEPP)**

De igual forma, en esta opción se puede **modificar** el número de teléfono, correo electrónico y/o tipo de préstamo personal por el que se está participando.

**Es responsabilidad del derechohabiente la validación y actualización de sus datos personales ante el Instituto, así como el cuidado de estos en todo momento, por lo que se reitera que el trámite de esta prestación es personal y totalmente gratuita.**

**7.** Si el derechohabiente así lo desea, podrá "**desactivar**" la participación del folio en los sorteos electrónicos misma que se puede activar realizando los pasos ya descritos hasta esta sección:

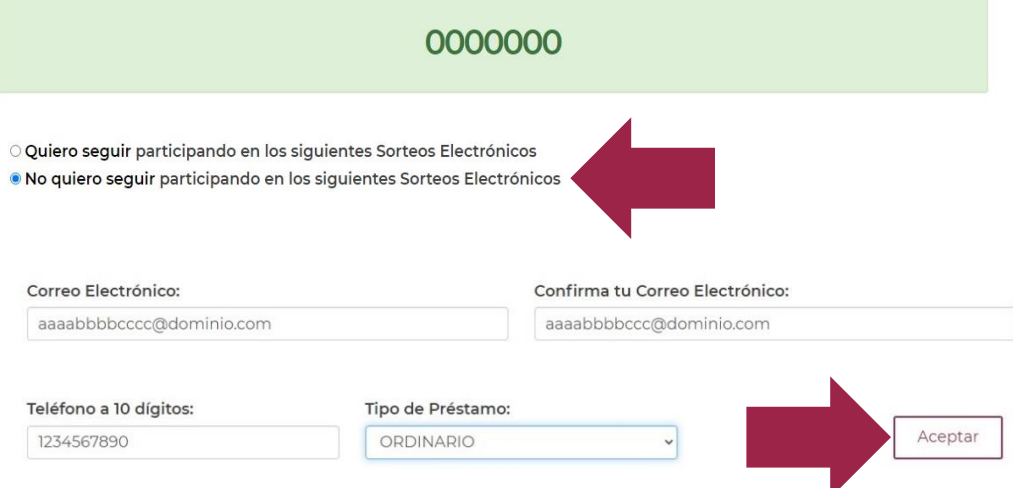

**8.** Una vez seleccionada la opción "*No quiero seguir participando en los siguientes Sorteos Electrónicos*"**,** hay que dar clic en el botón "**Aceptar**" y el SIAEPP mostrará la siguiente pantalla:

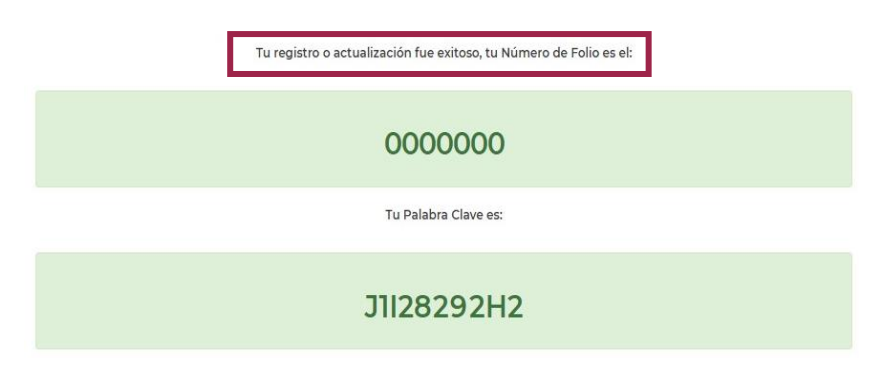

**Nota**: la actualización también llegará al correo electrónico registrado y **la plabra clave cambiará**, por lo que se debe guardar esta información para futuros cambios.

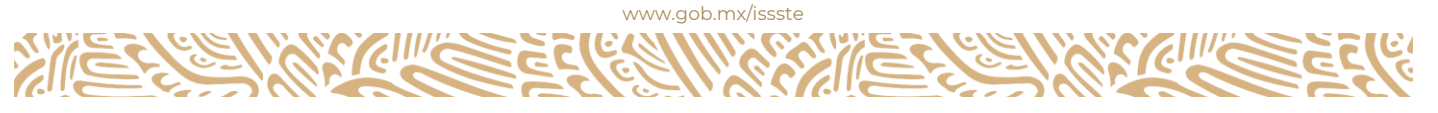

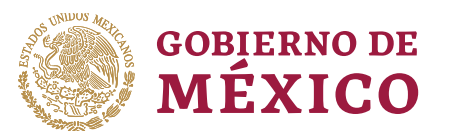

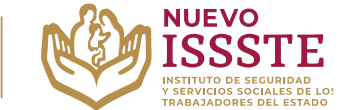

#### **GUÍA PARA LA MODIFICACIÓN DE DATOS REGISTRADOS EN EL SISTEMA DE INSCRIPCIÓN Y ASIGNACIÓN ELECTRÓNICA DE PRÉSTAMOS PERSONALES (SIAEPP)**

**9.** Si lo que se necesita es cambiar los datos registrados o el tipo de préstamo personal por el que se está participando, deberá seguir los pasos **1 a 5 de esta guía**, posteriormente, hacer los cambios requeridos:

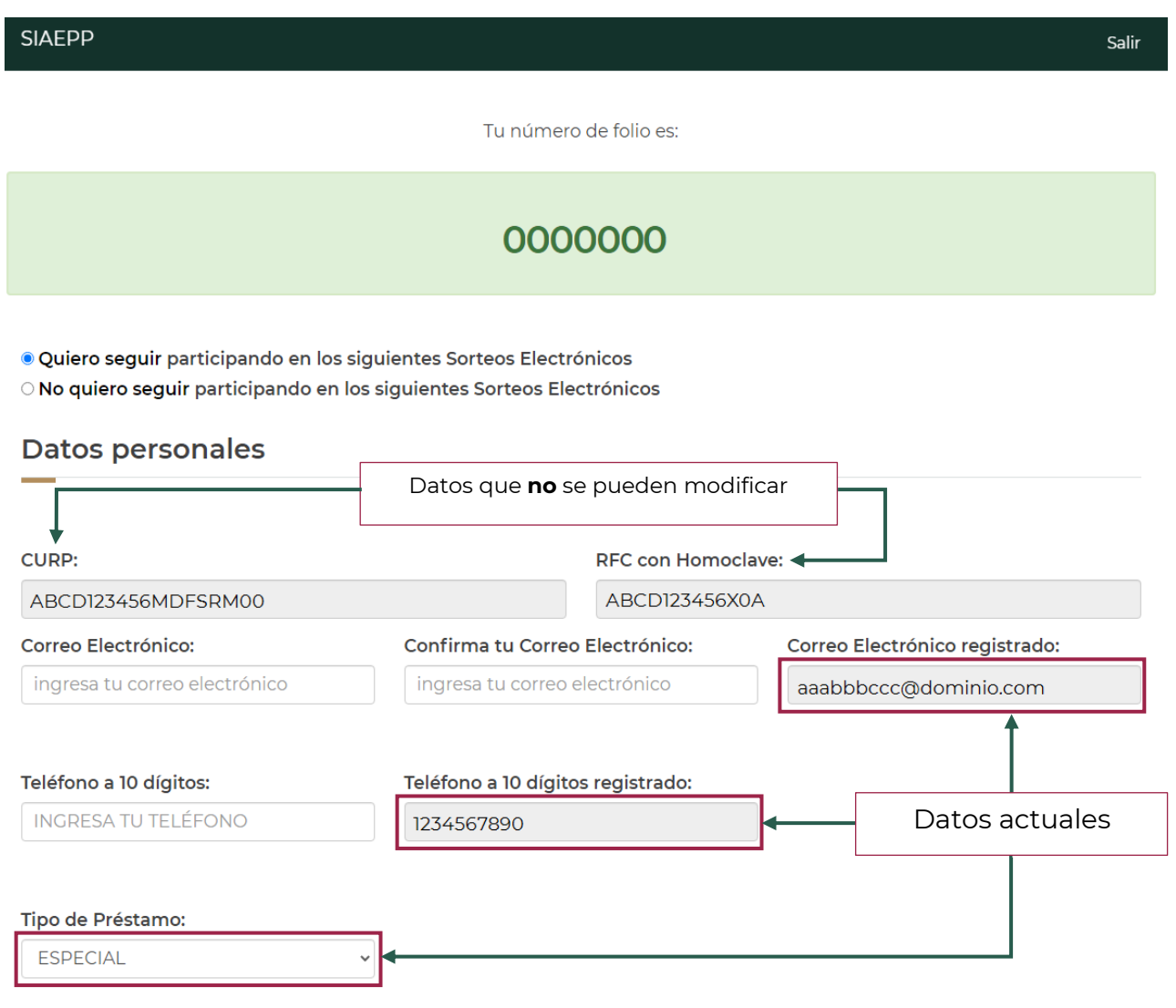

Av. Jesús García Corona No. 140, Col. Buenavista, Alcaldía Cuauhtémoc, Ciudad de México, C.P. 06350 www.gob.mx/issste

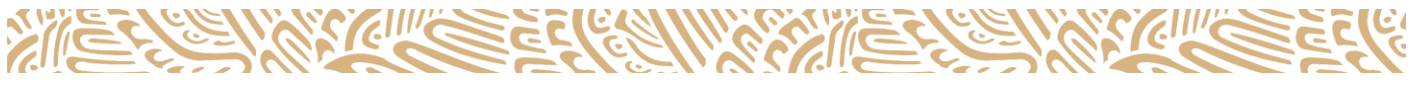

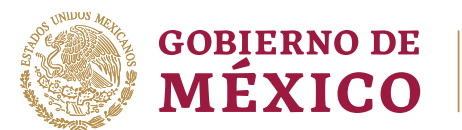

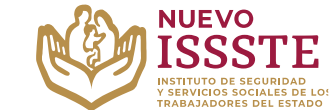

**GUÍA PARA LA MODIFICACIÓN DE DATOS REGISTRADOS EN EL SISTEMA DE INSCRIPCIÓN Y ASIGNACIÓN ELECTRÓNICA DE PRÉSTAMOS PERSONALES (SIAEPP)**

**10.** El nuevo dato de teléfono y correo electrónico **no deben haber sido ingresados en otro registro con anterioridad**, de lo contrario al dar clic en "**Aceptar**", el sistema mostrará los siguientes mensajes:

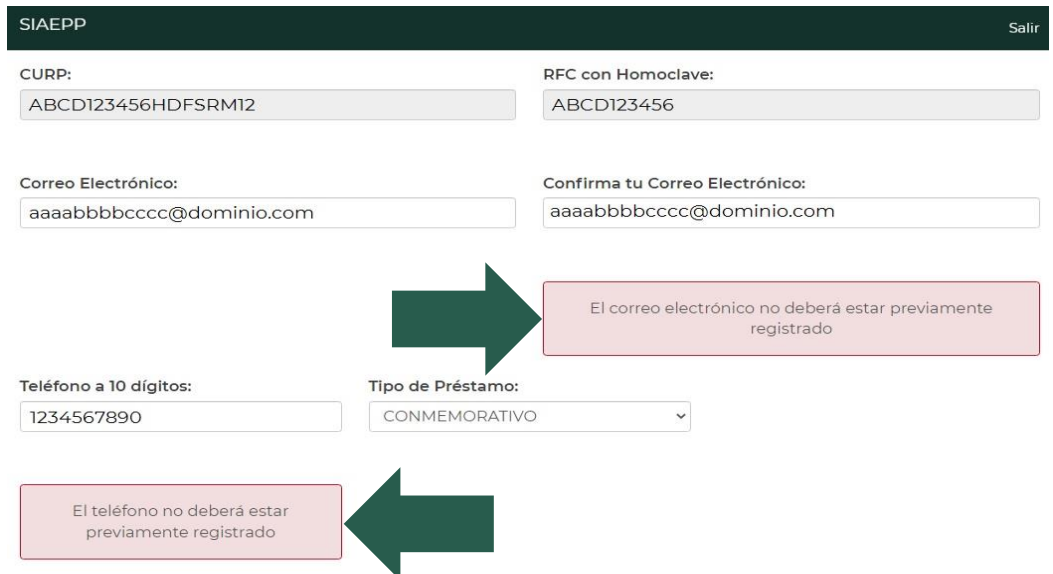

Una vez ingresados los datos **que cumplan con lo indicado** se mostrará de la siguiente forma:

· Quiero seguir participando en los siguientes Sorteos Electrónicos

O No quiero seguir participando en los siguientes Sorteos Electrónicos

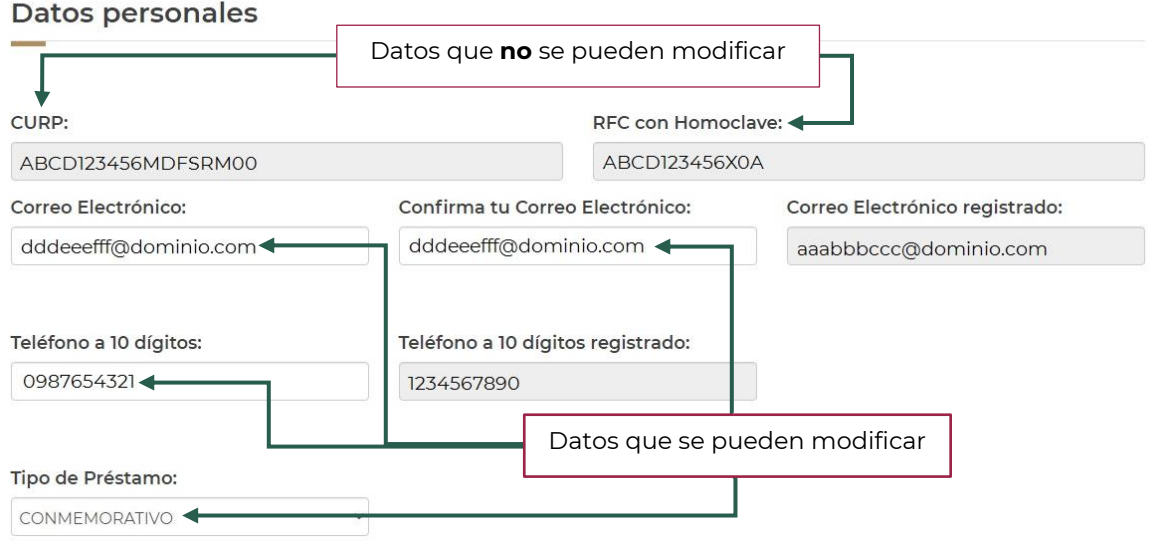

Av. Jesús García Corona No. 140, Col. Buenavista, Alcaldía Cuauhtémoc, Ciudad de México, C.P. 06350

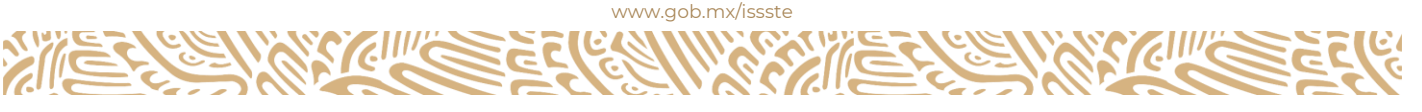

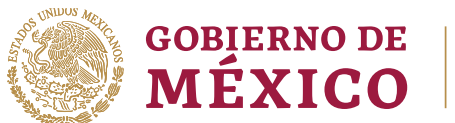

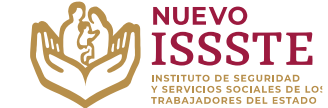

#### **GUÍA PARA LA MODIFICACIÓN DE DATOS REGISTRADOS EN EL SISTEMA DE INSCRIPCIÓN Y ASIGNACIÓN ELECTRÓNICA DE PRÉSTAMOS PERSONALES (SIAEPP)**

**11.** Una vez realizados los cambios deseados, se debe dar clic en el botón "**Aceptar**":

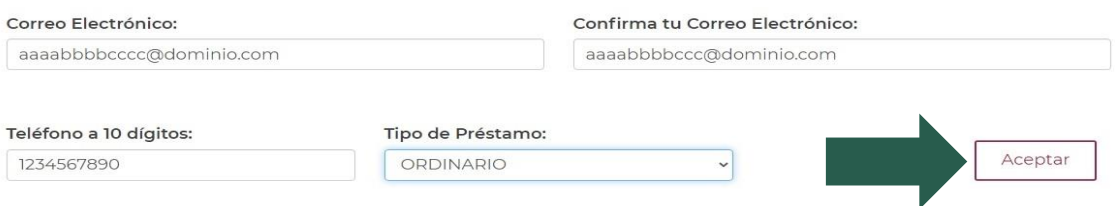

**12.** El sistema procesará el cambio y mandará la siguiente pantalla:

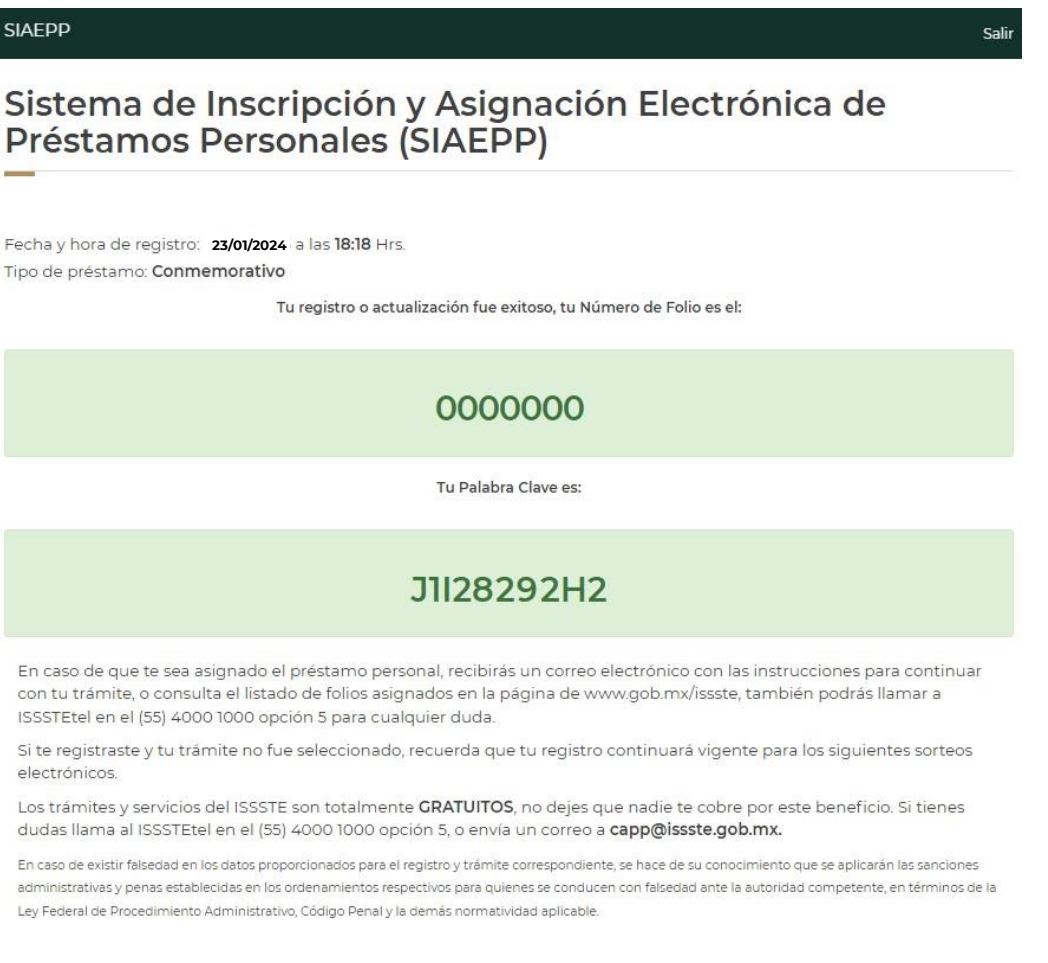

**Nota**: La palabra clave **cambiará**, por lo que si es necesario hacer nuevos ajustes se deberá ingresar el último dato de este tipo que se le haya mandado, de igual forma, esta información se mandará al **correo electrónico registrado**, pero se sugiere apuntar o hacer captura de pantalla.

Av. Jesús García Corona No. 140, Col. Buenavista, Alcaldía Cuauhtémoc, Ciudad de México, C.P. 06350

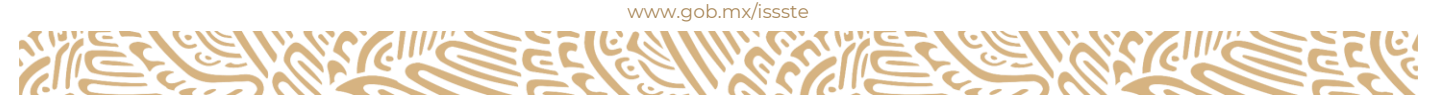